# **How To Add Motion Guide In Flash Cs5**

Yeah, reviewing a book **How To Add Motion Guide In Flash Cs5** could amass your close friends listings. This is just one of the solutions for you to be successful. As understood, capability does not suggest that you have wonderful points.

Comprehending as with ease as accord even more than supplementary will have the funds for each success. next-door to, the message as without difficulty as sharpness of this How To Add Motion Guide In Flash Cs5 can be taken as without difficulty as picked to act.

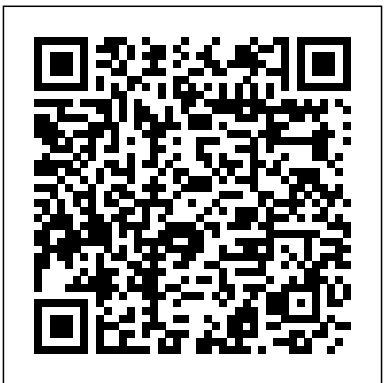

**How to create motion paths in Adobe Animate - tutorial**

A motion guide allows you to make an object move along a path, instead of on a straight line. In this Flash CS5 video tutorial, I'll show you how to use classic tweens and the pencil tool in order to add a classic motion guide layer to your Flash CS5 project.

Insert a new layer on the Timeline, and use Pencil, or Brush tool, and then the Pencil or Pen tool to draw a path. Double-click the path to select it using the Selection tool, and then select Edit > Copy to copy the path to the dipboard. Select the symbol from the Library panel. tween span and select Edit Paste. The path *Flash Tutorial - 5 - Motion Guide Layers* you drew is now used as the motion path for the tween.

*How to Create an animation using a motion guide in* Report. *Flash ...*

The guide shows you, how to add a motion guide by 10 Steps (with ... selecting a key frame and drawing it in. Then you will Select the graphic or instance that you learn how to snap the object to your guide line, and add motion to it by selecting another key frame between the first and last frames, and snapping the object to the line in another location. Flash CS3 animation basics: Motion guide « Flash Explained Use a motion guide and a movement and property changes with a hand-drawn path.

*Create a Motion tween animation in Adobe Animate*

Steps to follow : Create a graphic symbol

or drag a pre-existing graphic symbol from library onto the stage. Right click on the "graphic" label and select "Add Motion Guide" from the pop-up window. A new layer will appear on top of the "graphic" layer with the label "Guide:graphic" along with... ...

### **How to Animate along a Path in Adobe Flash CS6 - dummies**

on and choose Create Motion Tween from the contextual menu that appears.

#### **Using motion paths in animations**

Motion Guides within Flash CS3 allow you to create dynamic paths for your animation to follow within your Flash project. In this short tutorial, author Bill Dallas Lewis

classic tween to create complex To add content to the first frame of the classic tween, do one of the following: Create a graphic object with the Pen, Oval, Rectangle, convert it to a symbol. Create an instance, group, or text block on the Stage. Drag an instance of a You can name it, but that is not necessary. Now click OK. Go to the Timeline and click on frame 10. Now right click frame 10 and select "Insert Frame". Click on a frame between Frame 1 and Frame 10. Right click on that selected frame and select "Create Motion Tween". Now, go back to Frame 10 and select it.

#### presents the use of Motion ... **Adding a Motion Guide - Flash CS5 Video Tutorial**

Flash Tutorial - 5 - Motion Guide Layers thenewboston. Loading... Unsubscribe from thenewboston? ... Sign in to add this video to a playlist. Sign in. Share More.

How to Create a Motion Tween in Flash:

want to tween, and select Insert > Motion Tween from the main menu. Create a graphic or instance that you want to tween, and then right-click the instance on the Stage and select Create Motion Tween .

#### **User Guide - Blast Motion**

Drag a symbol from your library to the stage to a new layer. The symbol is added to Frame 1. For example, position the symbol in the upper-right corner of the stage, which is where the motion will begin. Right-click the first frame of the layer your symbol is animation that will follow the motion

## Create classic tween animation in

#### Animate - Adobe

Switch to the Selection tool and doubleclick the path you just created. Choose Edit Cut to remove the path from the stage temporarily. Right-click (Windows) or Control-click (Mac) Frame 1 of the layer that contains your symbol and choose Create Motion Tween from the contextual menu that appears. *How To Add Motion Guide* Making a simple motion tween

guide later. 1.9 Copy the selected items by pressing Ctrl+C or selecting Edit > Copy. 1.10 You will now paste in place a copy of these lines either by pressing Ctrl+Shift+V or selecting Edit > Paste in Place. Now, there won't be any apparent change. *Motion Guide - Animate CC 2017* How To Add Motion Guide

#### **Adobe Flash CS3 - Motion Guides**

Sign in to add this video to a playlist. Sign in. Share More. Report. ... How to create Motion Guide in Animate CC 2017. How to create Motion Guide in Animate CC 2017. Skip navigation Sign in.

#### **Flash Motion Guide in Flash**

Right click on the layer (car) -> Add Classic Motion Guide Select the Pen Tool from the Tools panel. Create a guide. The guide should follow the road to make the car move properly.

#### **Animate CC Lesson 5 Classic Motion Guide**

Animate CC Lesson 5 Classic Motion Guide. Animate CC Lesson 5 Classic Motion Guide. Skip navigation Sign in. Search. ... Sign in to add this video to a playlist. Sign in. Share More. *Animate CC Creating Motion Guides* The package includes: Blast Motion Sensor, Clear Baseball Bat Attachment, Blast Charging Pad, Micro-USB cable for charging pad, and the Get Started guide. The basic features information for understanding the sensor and how it operates. Sensor. The Blast precision motion sensor is extremely intelligent.